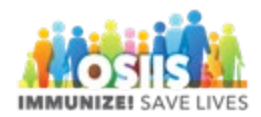

## How to add a new patient in enhanced OSIIS

- 1. Login into system
	- a. Make sure you are logged into the correct provider/clinic
- 2. Search for patient
	- a. You can click on "Patient Search" at the top of the screen or
	- b. You can click on "Patients" and then "Search" on the left side of the screen
- 3. Enter at the least the first 3 letters of the last and first name and DOB
	- a. Click Search
- 4. If the patient is not found click on "New Patient" under Search Results
- 5. Enter information in the fields under Add (\* indicates a required field)
- 6. Click Create
- 7. Enter patient demographic information
- 8. Click Update